## <span id="page-0-1"></span>**View Security Settings**

- [Overview](#page-0-0)
- [Assigning Security](#page-1-0)

## <span id="page-0-0"></span>**Overview**

The View Security dialog box is available from the View Builder via the View Security tool in the top toolbar. If you don't wish to edit your view, you can also access the settings directly from the Yellowfin Browse window by right-clicking on a view and selecting **Edit**, then **View Security** from the menus that appear.

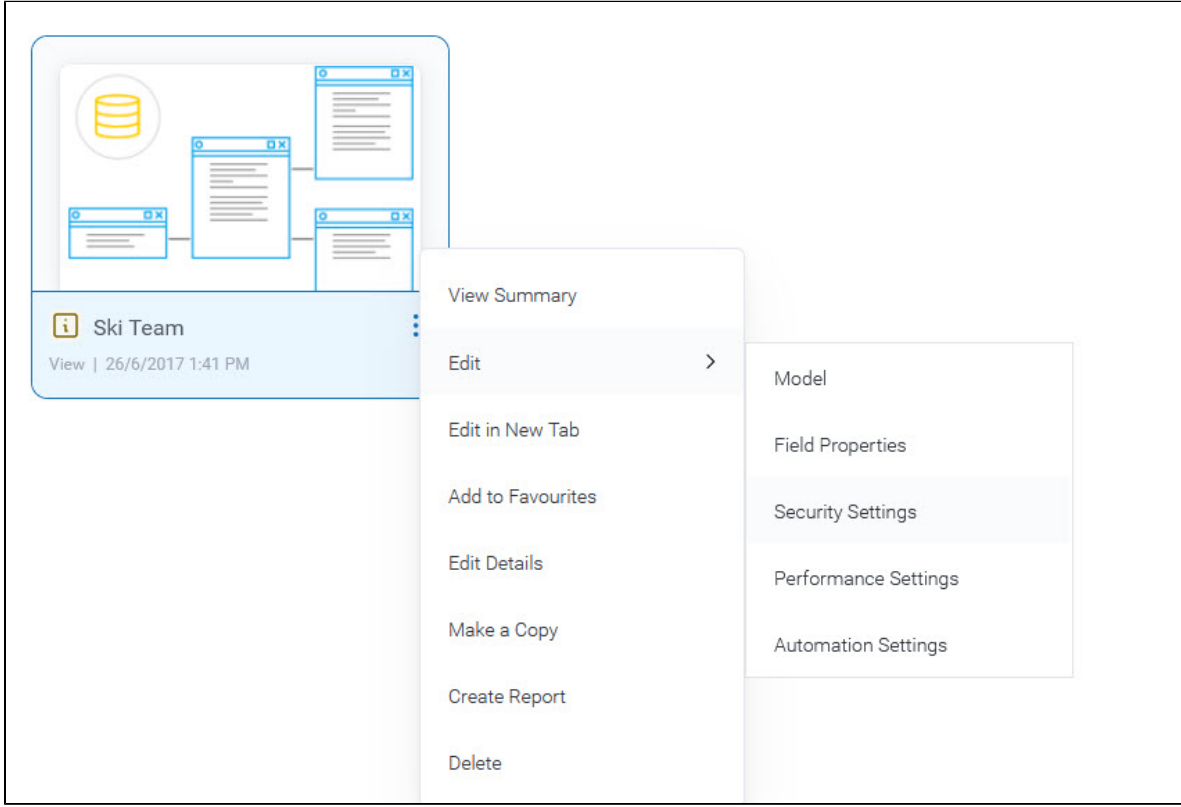

The security settings let you set who has access to the view through the Report Builder, and what sort of access they have.

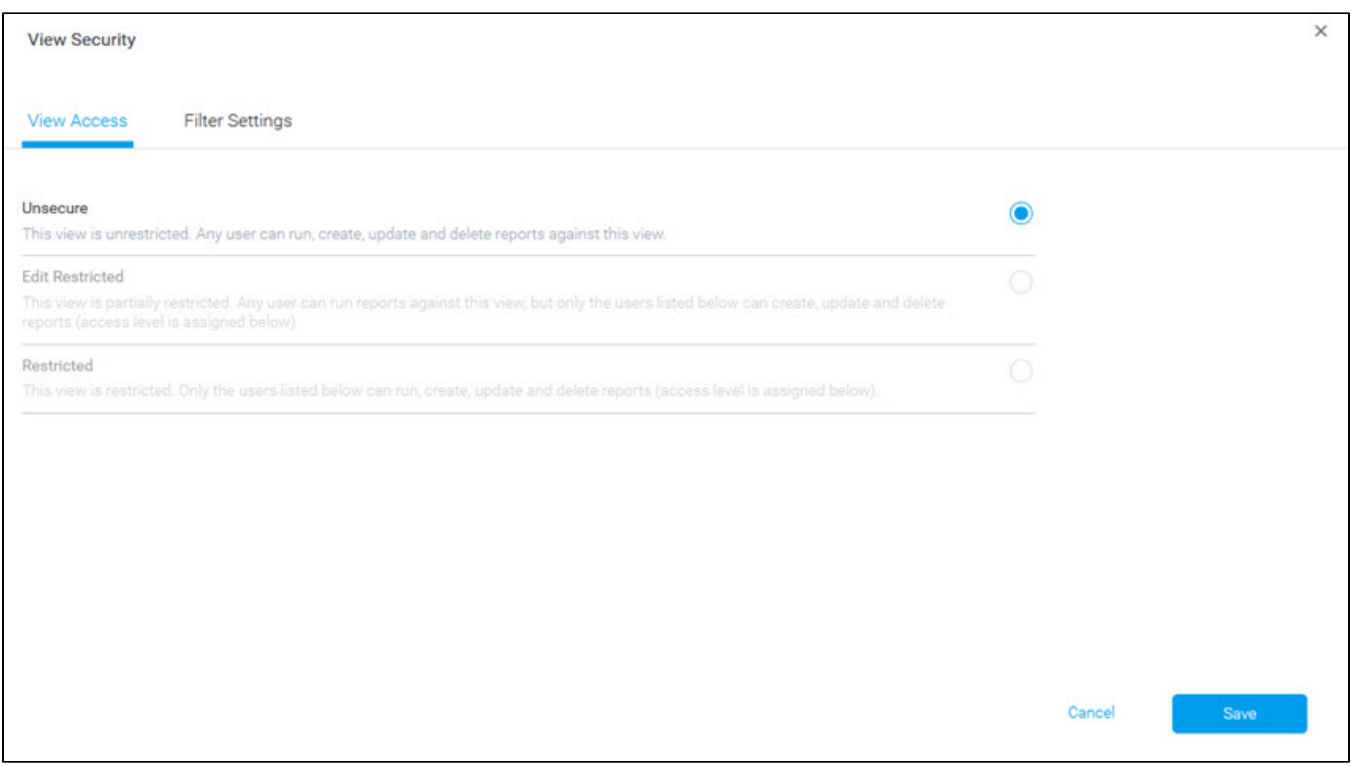

The three options available are described in the table below.

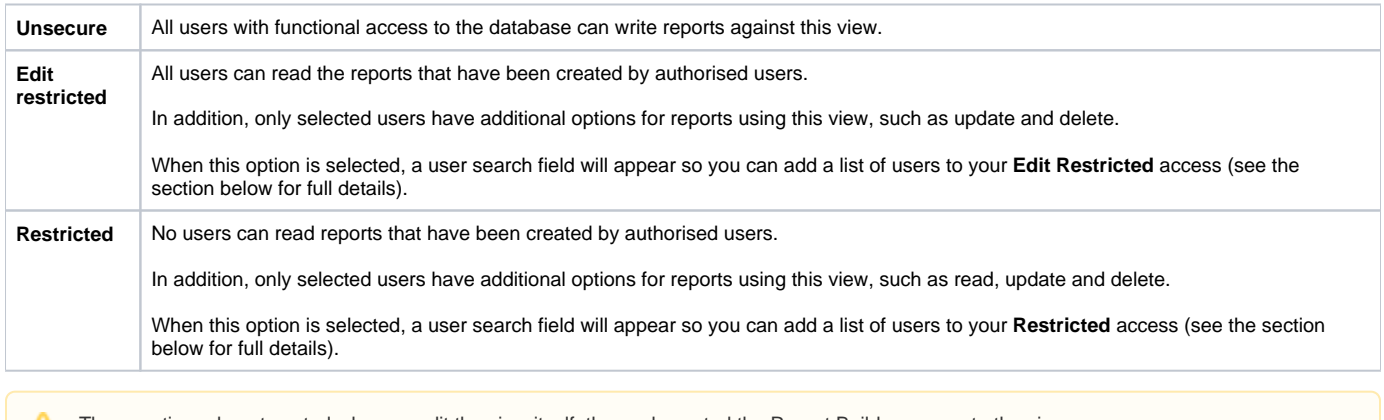

These options do not control who can edit the view itself; they only control the Report Builder access to the view.

If you have activated Guided NLQ on your view, users won't be able to save the results as a report unless the security access set here allows them to do so.

## [top](#page-0-1)

## <span id="page-1-0"></span>Assigning Security

When you restrict view access for a user, there are several levels to choose from. The table below describes each one.

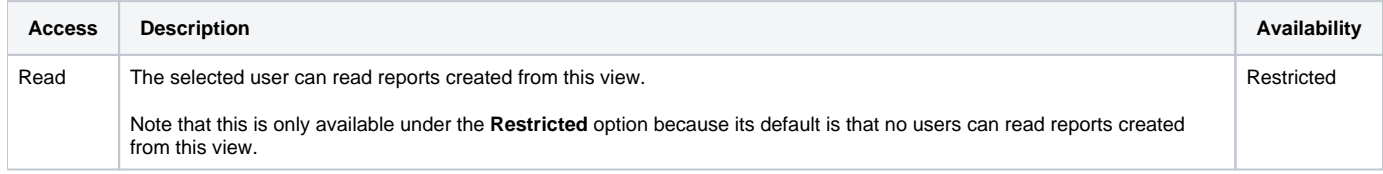

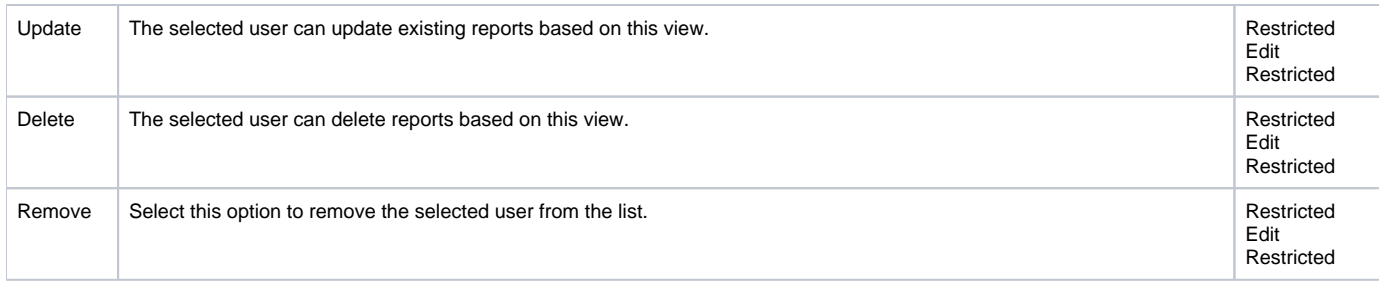

1. From the burger bun ( $\equiv$ ), click **Browse**, then **Views** to display a list of available views.

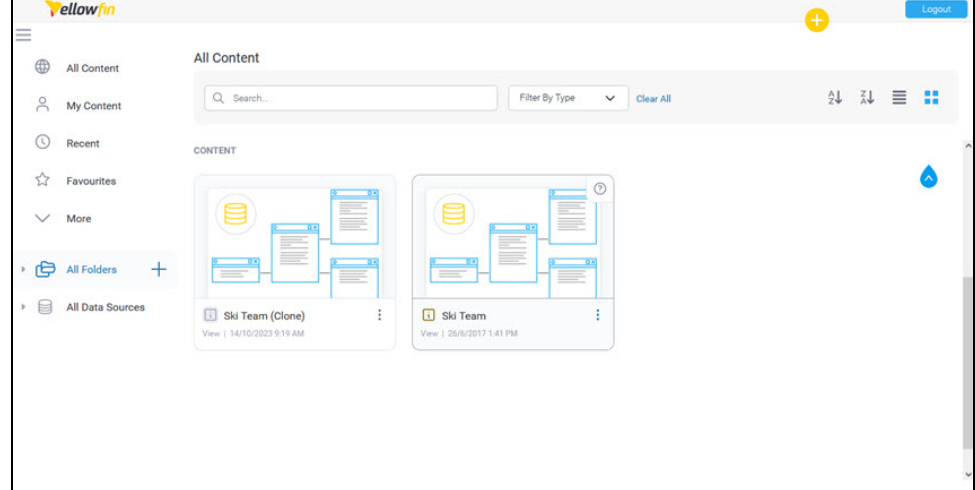

2. Find the view you want, and right-click on it to display a pop-up menu.

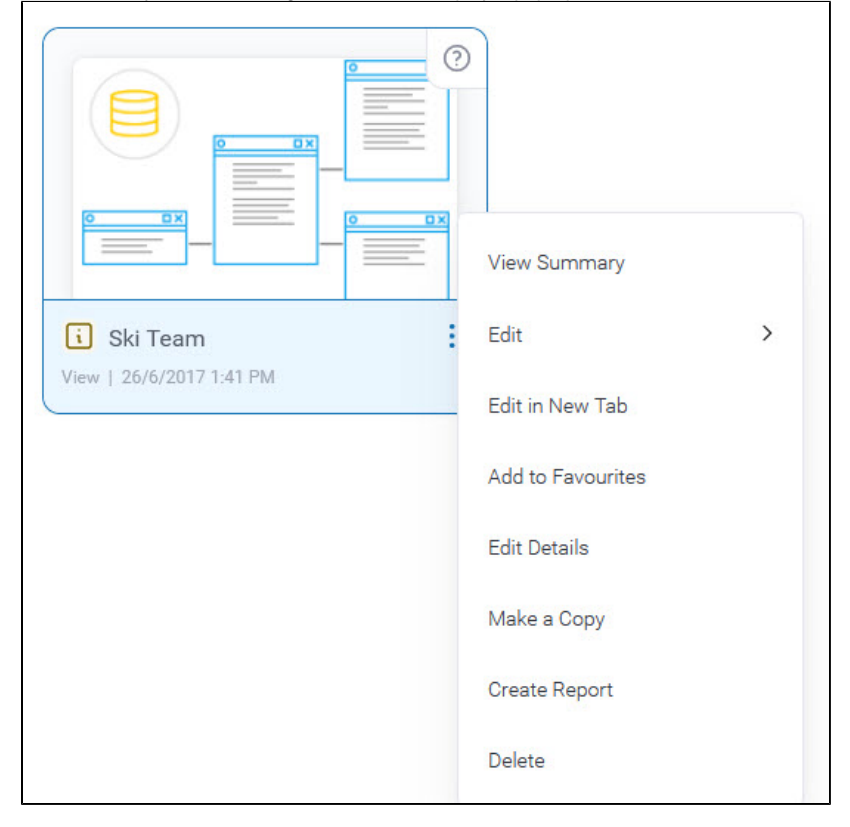

3. Hover your mouse on **Edit**, then select **Security Settings.**

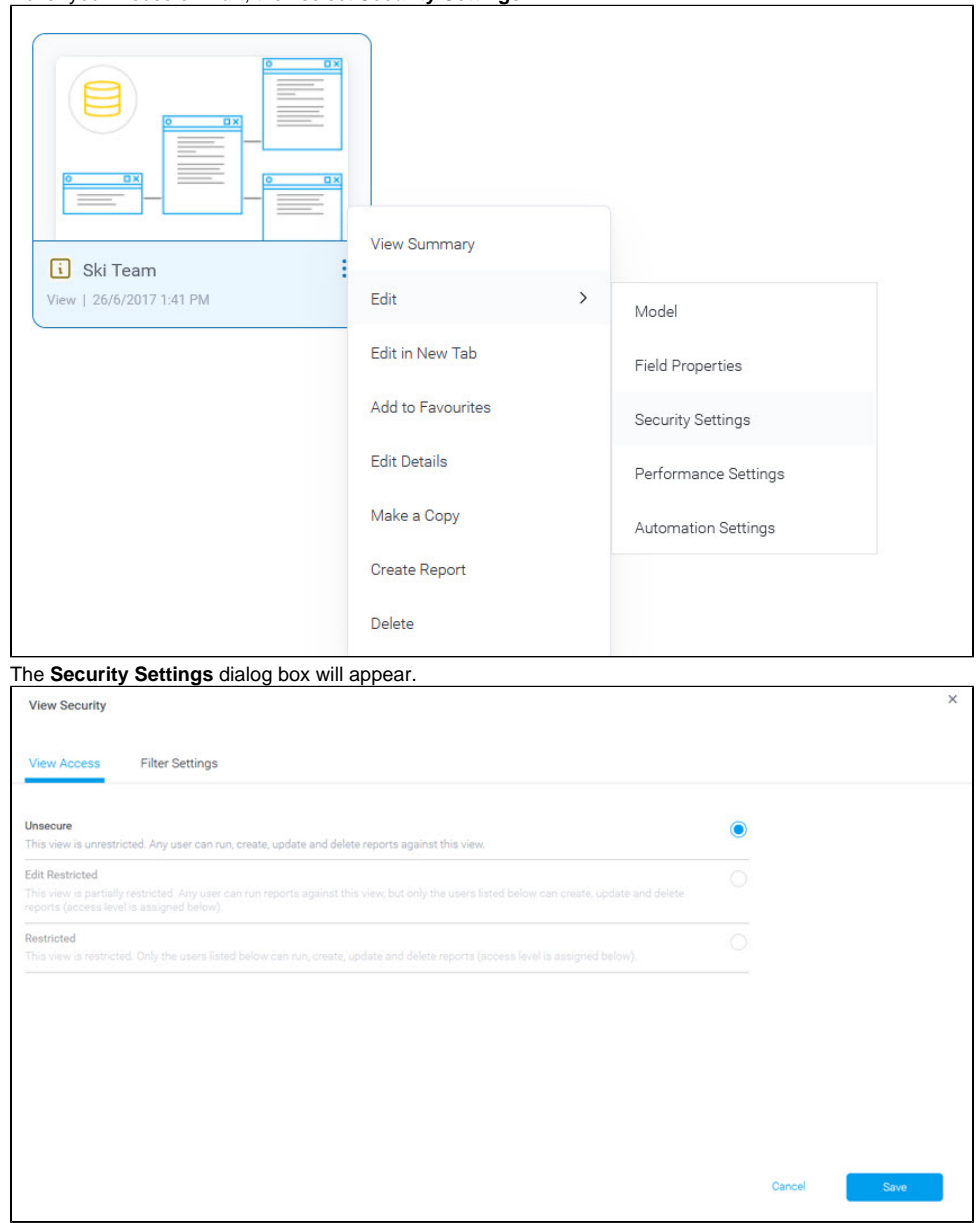

4. Click on the radio button for **Edit Restricted.** A new field will appear where you can search for names.

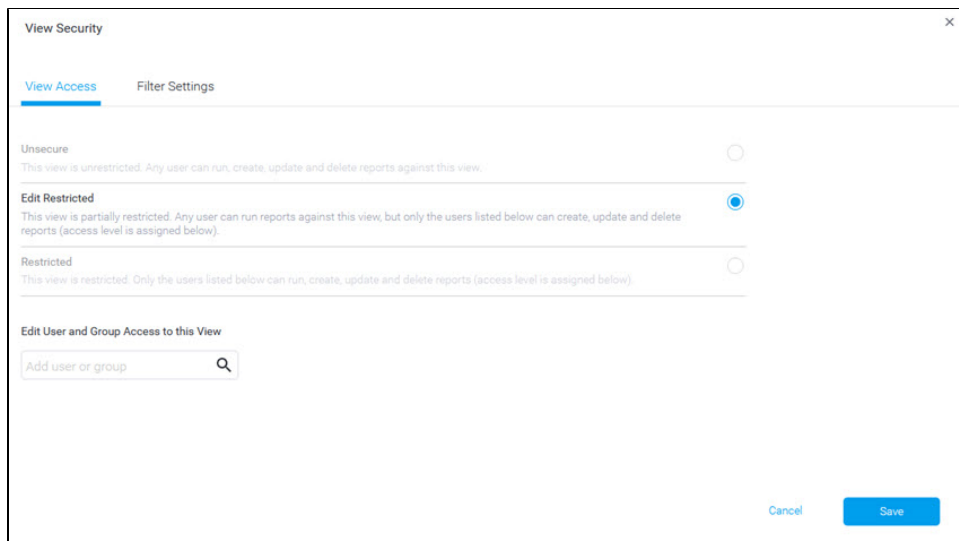

5. Type a username (for example, admin) into the search box to see a list of matching users.

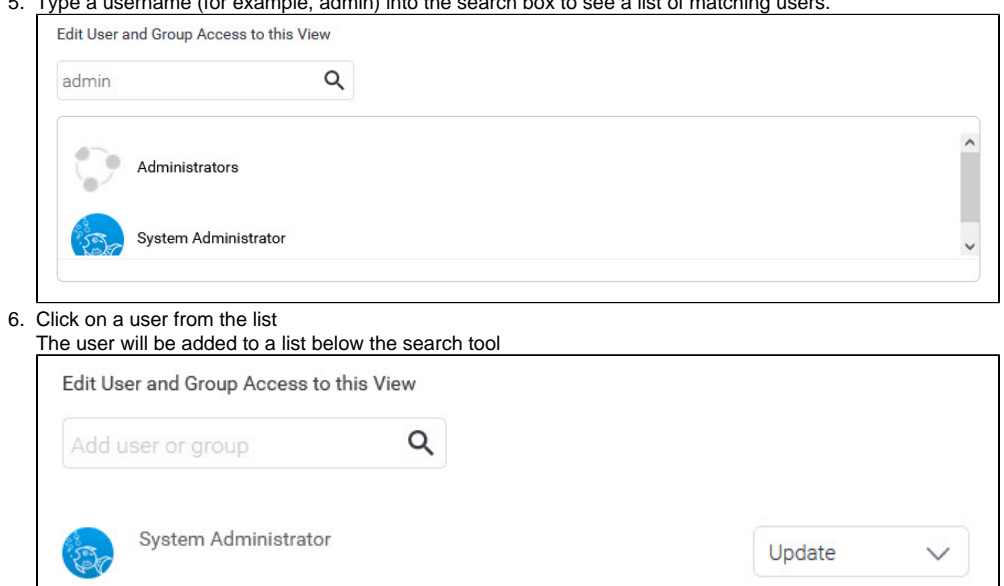

7. Click on the drop-down for the user to see what options are available, and refer to the table preceding these steps to choose the level of access required.